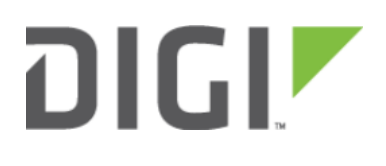

# Failover 6310-DX, 6330-MX, and 6350-SR

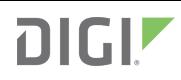

## Failover

Difficulty level: Beginner

#### Goal

To use the 63xx-series router's cellular modem as a backup WAN connection for the primary WAN Ethernet port. The 63xx-series router will use the WAN Ethernet port as its main Internet connection, and will fail over to the cellular modem if the primary connection goes down.

#### **Setup**

This article assumes the LAN ports are operating under default settings, which provide DHCP connectivity to devices connected to the 63xx-series router's LAN ports. For more details on the default settings of the 63xx-series router, see the *Default Settings* section of the [SR User's Manual](https://accelerated.com/resources/files/products/6350-SR/SR-Series_User_Manual.pdf).

For this setup, you will need the 63xx-series router with both a primary WAN Ethernet connection, and a cellular modem connection.

#### Sample

The sample configuration below shows a 63xx-series router with two internet connections. The WAN Ethernet interface will be used as the primary Internet connection. The 63xx-series router is setup to test the WAN Ethernet connection twice every minute. If three sequential tests fail, then the 63xx-series router will restart the WAN Ethernet connection, and failover to the cellular modem's Internet connection until the WAN Ethernet connection is reestablished.

Summed up, if a 63xx-series router's primary WAN connection fails, with the below configuration the 63xx-series router will failover to the cellular modem in under 2 minutes.

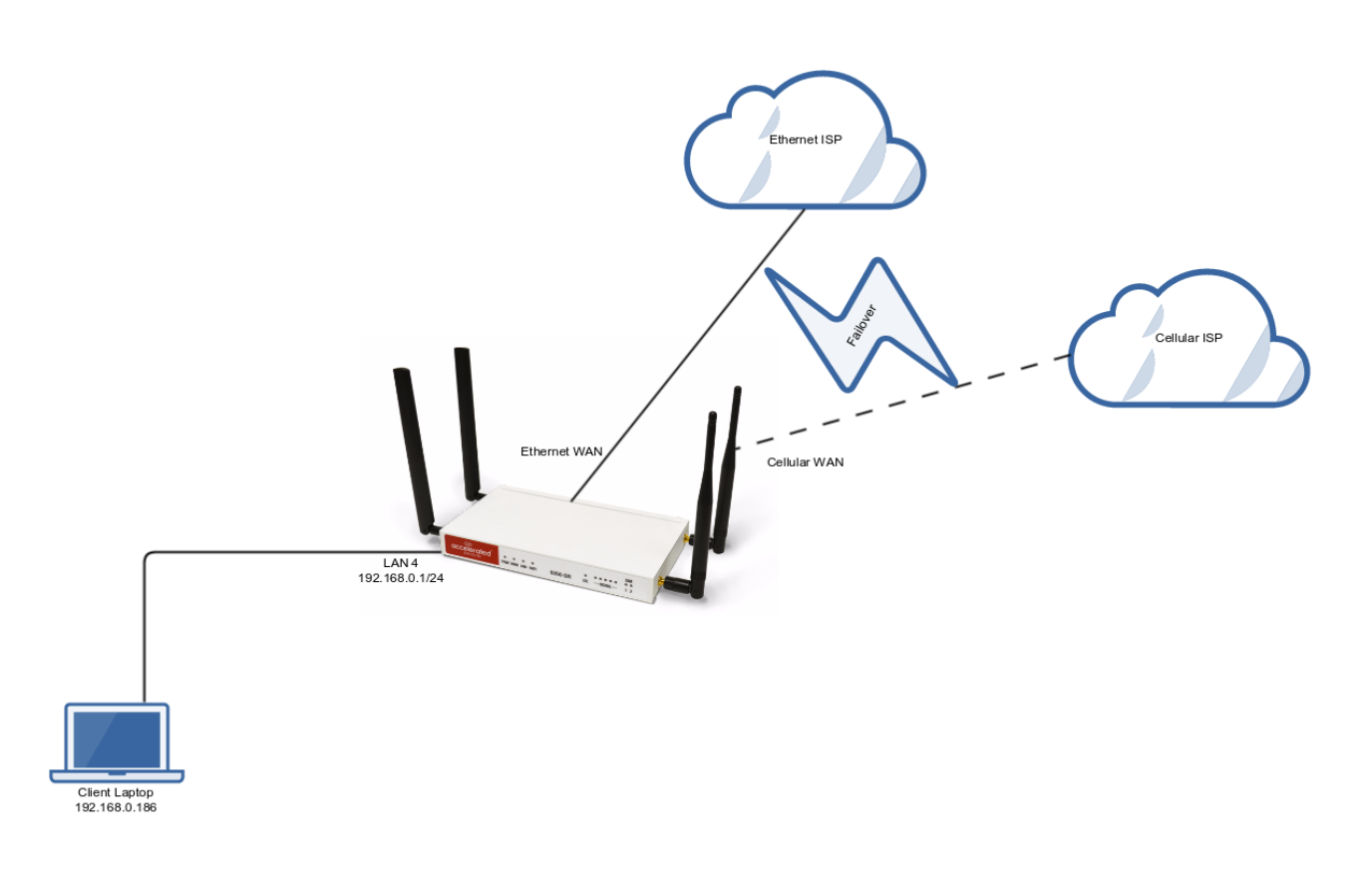

### Sample Configuration

Open the configuration profile for the 63xx-series router and make the following changes.

In the Modem -> Metric entry, ensure the value is set to a number higher than the the value in Network -> Interfaces -> WAN -> IPv4 -> Metric. The interface with the lower metric takes higher precedence. By default, the cellular modem metric should be 3 and the WAN Ethernet's metric should be 1, making WAN Ethernet the primary and the cellular modem the backup Internet connection.

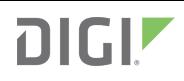

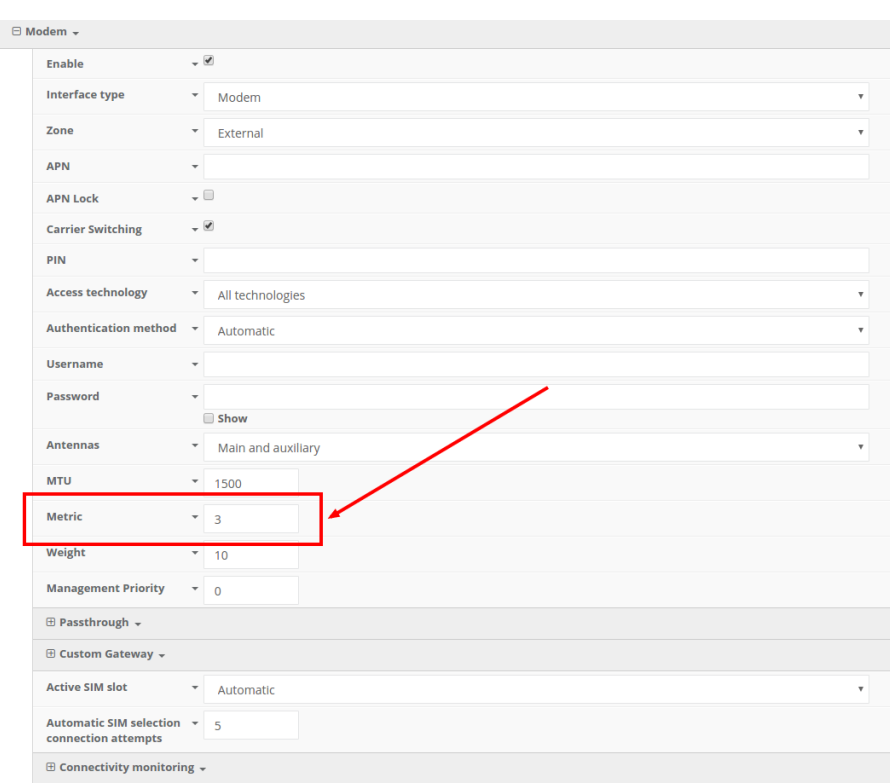

Next, open the Network -> Interfaces -> WAN -> IPv4 -> Active Recovery section and make the following changes.

- Enabled: checked
- Restart interface: checked
- Interval: 30s
- Attempts: 3
- Test targets: a ping test to 128.136.167.120 and a HTTP test to firmware.accns.com Note: 2 different tests are recommended to prevent false positives

**A** NOTE: Best practices dictate that redundant tests (with divergent failure conditions) will be the best way to ensure proper connectivity monitoring/active recovery. With only a single test type, false positives could be reported.

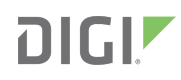

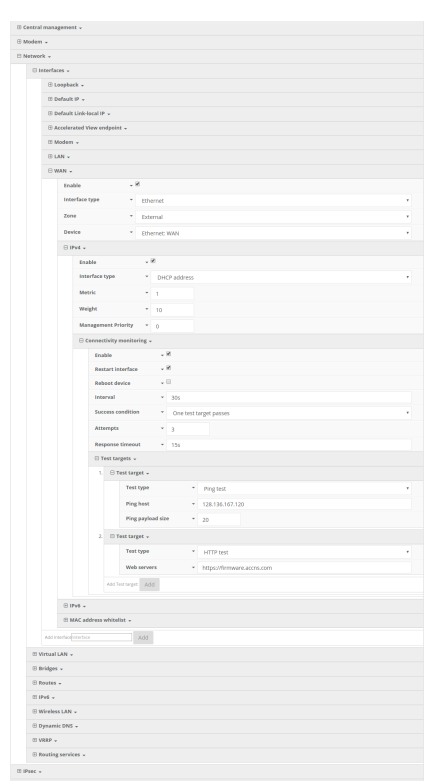